# **인터넷디스크 6i**

# **게시판 매뉴얼**

## 게시판 매뉴얼 목차

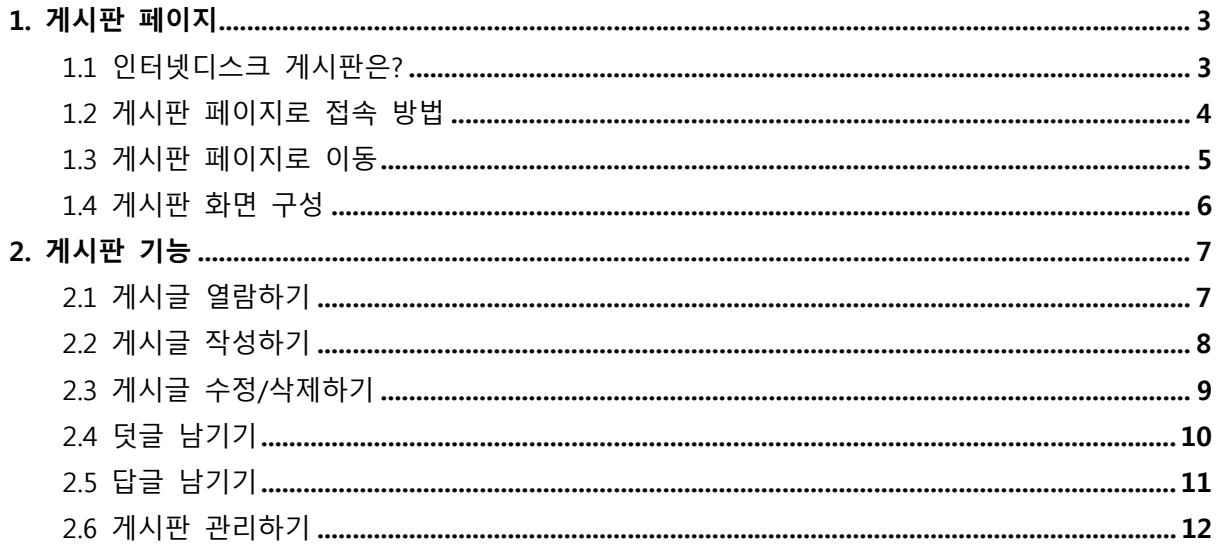

※ 본 설명서는 제품의 커스터마이징으로 인하여 실제 내용과 다를 수 있습니다.

## 1. 게시판 페이지

## **1.1 인터넷디스크 게시판은?**

인터넷디스크 게시판은 사내 임직원 간의 커뮤니케이션을 위한 새글쓰기 뿐 아니라 답글과 덧글 을 남길 수 있는 기능을 제공합니다

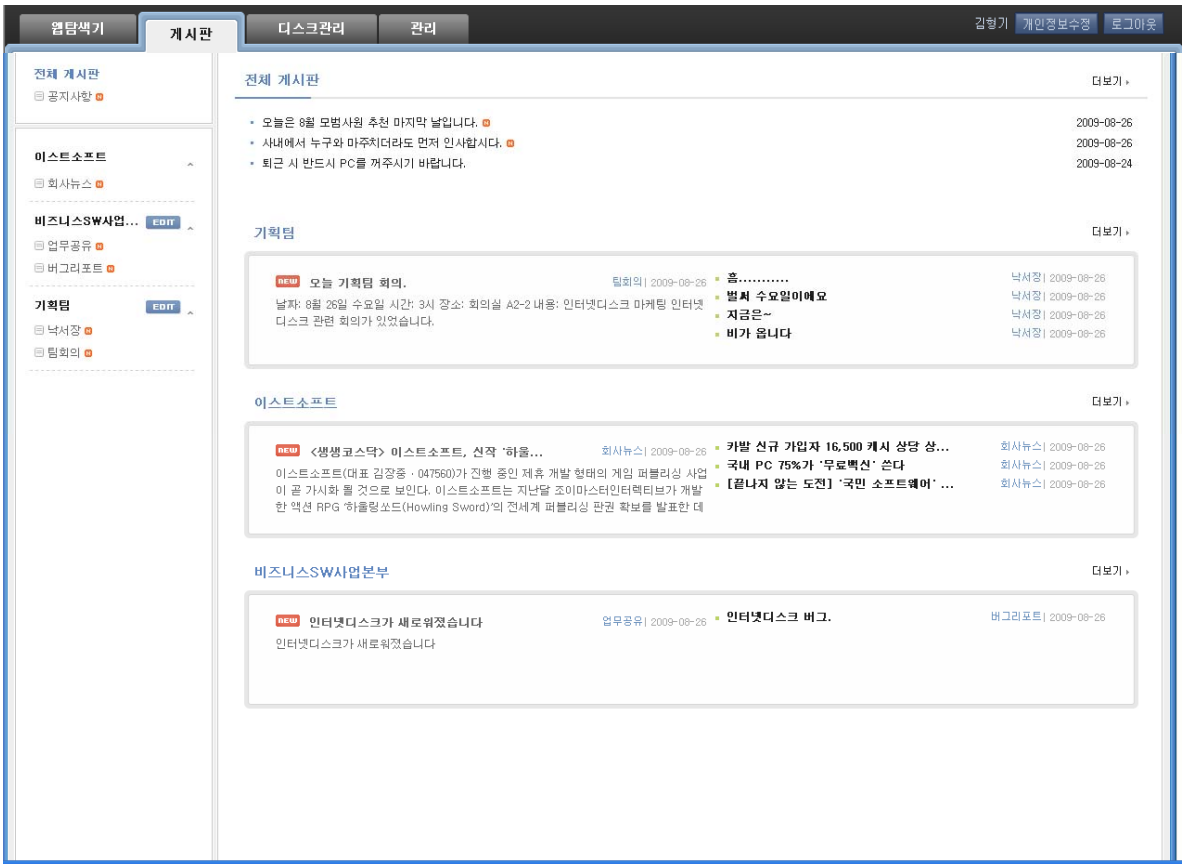

### **1.2 게시판 페이지로 접속 방법**

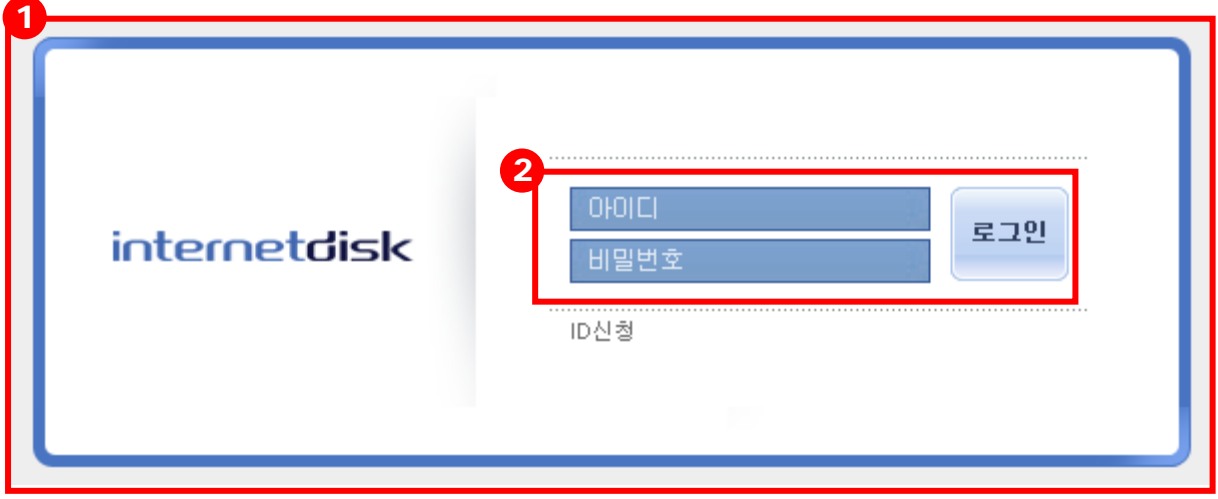

- 인터넷디스크 사이트 접속 초기화면 입니다.
- 아이디와 비밀번호 입력을 통해 로그인하여 게시판 페이지에 접속할 수 있습니다.

### **1.3 게시판 페이지로 이동**

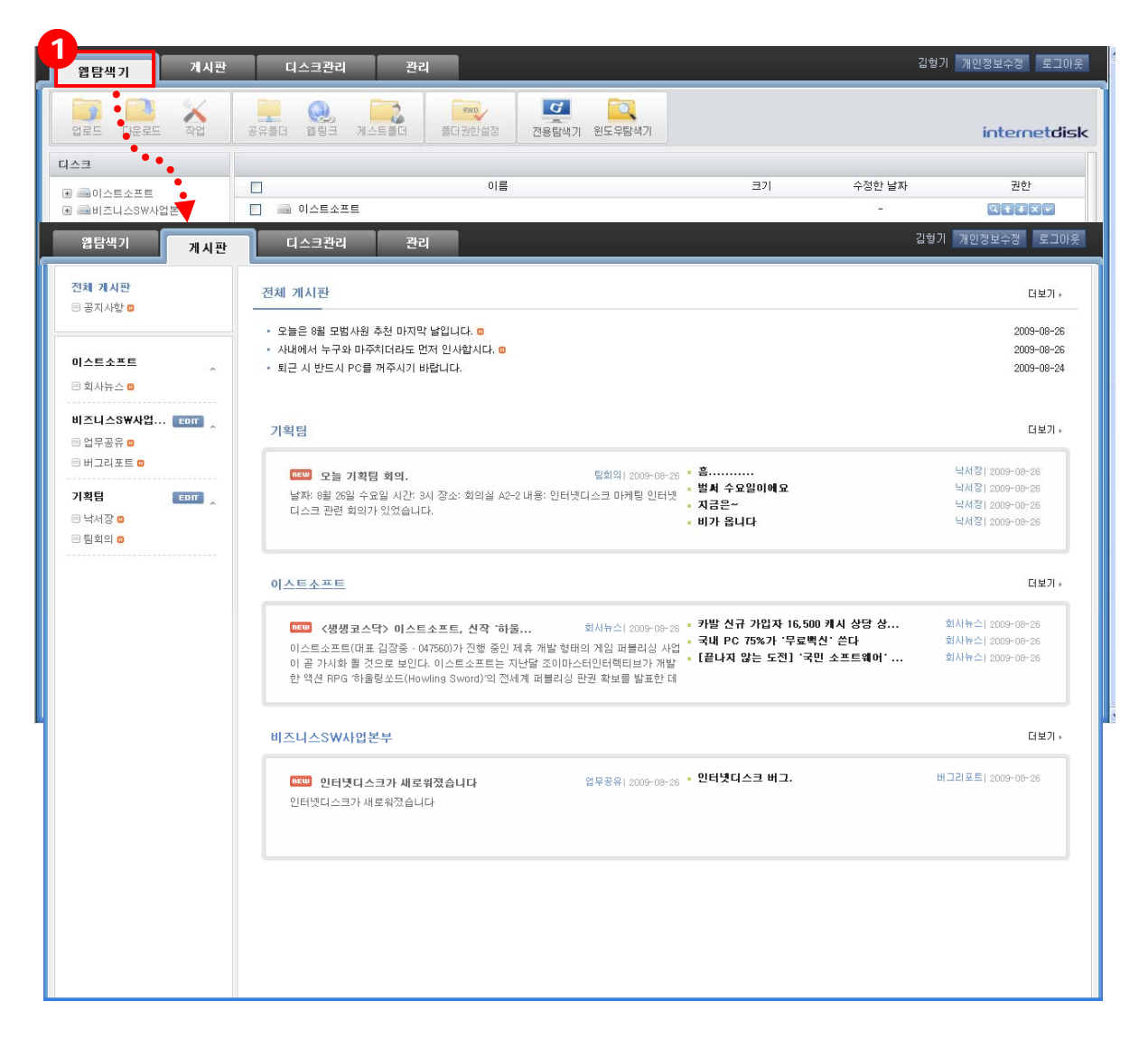

① 인터넷디스크에 로그인하면 웹탐색기 탭으로 연결됩니다. 웹탐색기 탭에서 게시판 탭을 클릭하면 게시판 페이지로 이동할 수 있습니다.

### **1.4 게시판 화면 구성**

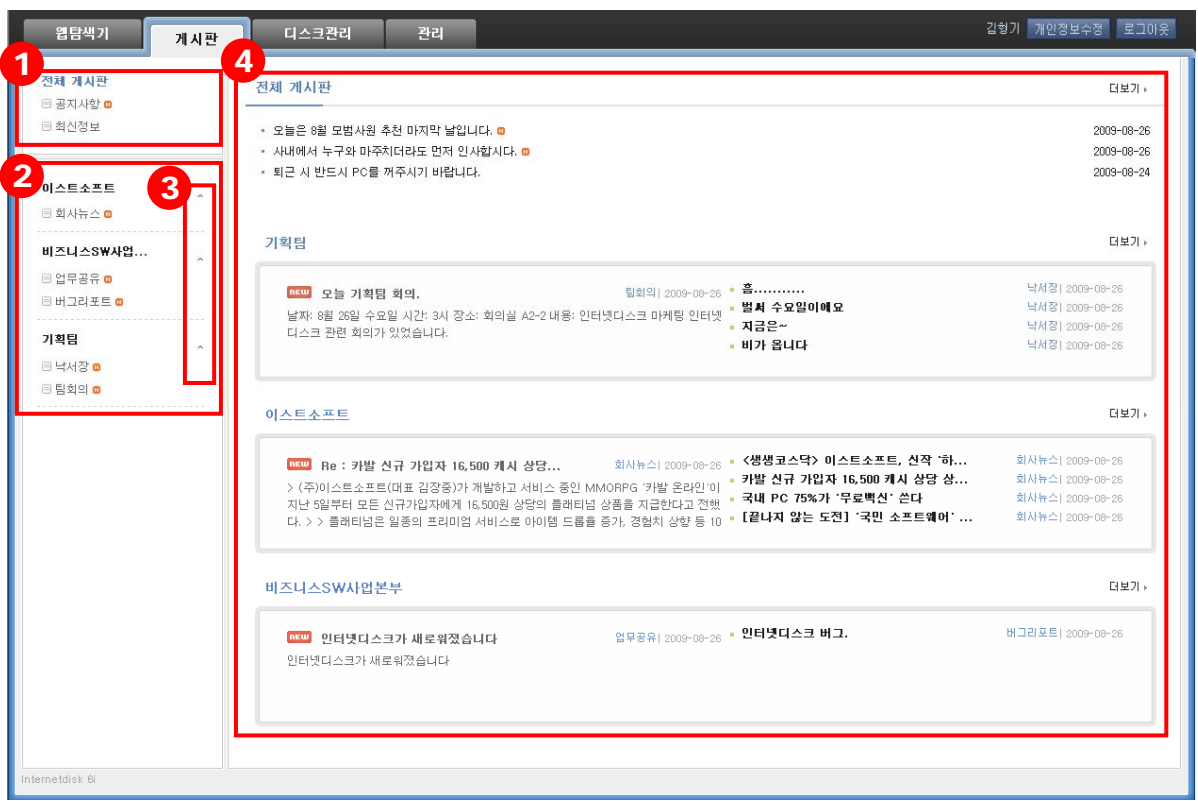

- ① 인터넷디스크 내의 모든 사용자가 접근하여 사용할 수 있는 게시판 목록이 표시됩니다.
- ② 사용자가 속해 있는 디스크에 한하여 게시판 목록에 출력되고, 그 디스크에 생성된 게시 판 목록이 표시됩니다. (디스크의 속성이 게시판 기능을 사용할 수 없게 설정되어 있을 경우, 게시판 페이지에서 보여지지 않습니다. 디스크 속성은 디스크 관리자 또는 관리자 만 수정할 수 있으며, 자세한 사항은 관리자 페이지의 '디스크 조회'를 참고해 주시기 바 랍니다.)
- ③ 위를 향한 화살표 버튼을 클릭하면 게시판 목록은 숨겨지며 디스크 목록만 보여집니다. (숨겨진 상태에서, 아래를 향한 화살표 버튼을 클릭하면 원래대로 디스크와 게시판 목록 이 모두 보여집니다.)
- ④ 우측에는 전체 게시판이나 각 디스크의 게시판 내, 최근 작성된 글이 순서대로 간략하게 표시됩니다.

# 2. 게시판 기능 **2.1 게시글 열람하기**

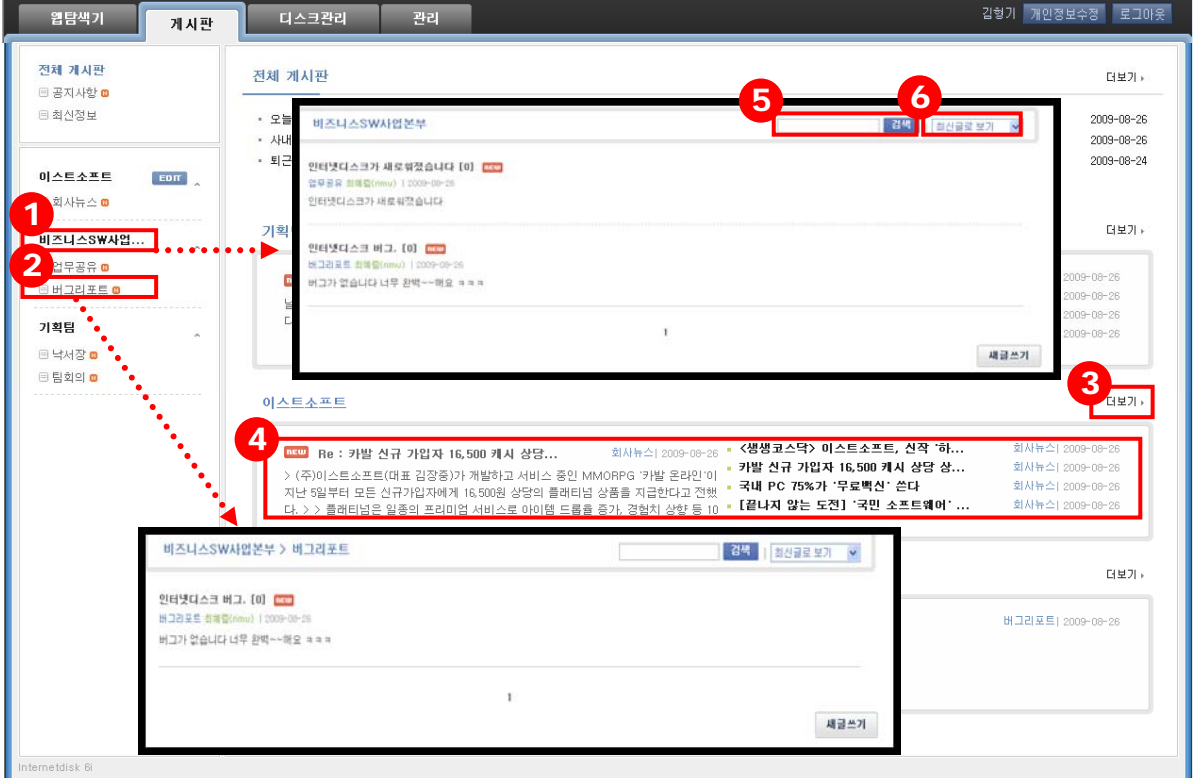

- 전체 게시판이나 디스크 명을 클릭하면 게시판에 상관없이 게시 글이 전부 보여집니다.
- 전체 게시판이나 디스크에 생성된 하위 게시판을 클릭하면 해당 게시판의 글만 보여집니 다.
- 게시물을 확인하고자 하는 전체게시판이나 디스크 우측의 '더보기'를 클릭하면 원하는 전 체 게시판이나 디스크 내의 전체 게시물을 확인할 수 있습니다.
- 게시물 제목이나 게시물 내용을 클릭하면 해당 게시물로 연결됩니다.
- 키워드를 입력한 후, '검색' 버튼을 누르면 해당 키워드가 포함된 게시물만 보여집니다.
- 게시물을 사용자가 원하는 형식으로 정렬하여 볼 수 있습니다.
	- 최신글로 보기: 최근에 작성된 게시물 순으로 위에서부터 정렬됩니다.
	- **댓글 순으로 보기:** 댓글이 많이 달려있는 게시물 순으로 위에서부터 정렬됩니다.
	- 작성자로 보기: 게시물을 남긴 작성자가 가나다순으로 정렬됩니다.

### **2.2 게시글 작성하기**

해당 게시판이 '관리자만 사용'으로 권한 설정이 되어있을 경우, 사용자는 '새글쓰기'를 할 수 없 습니다.

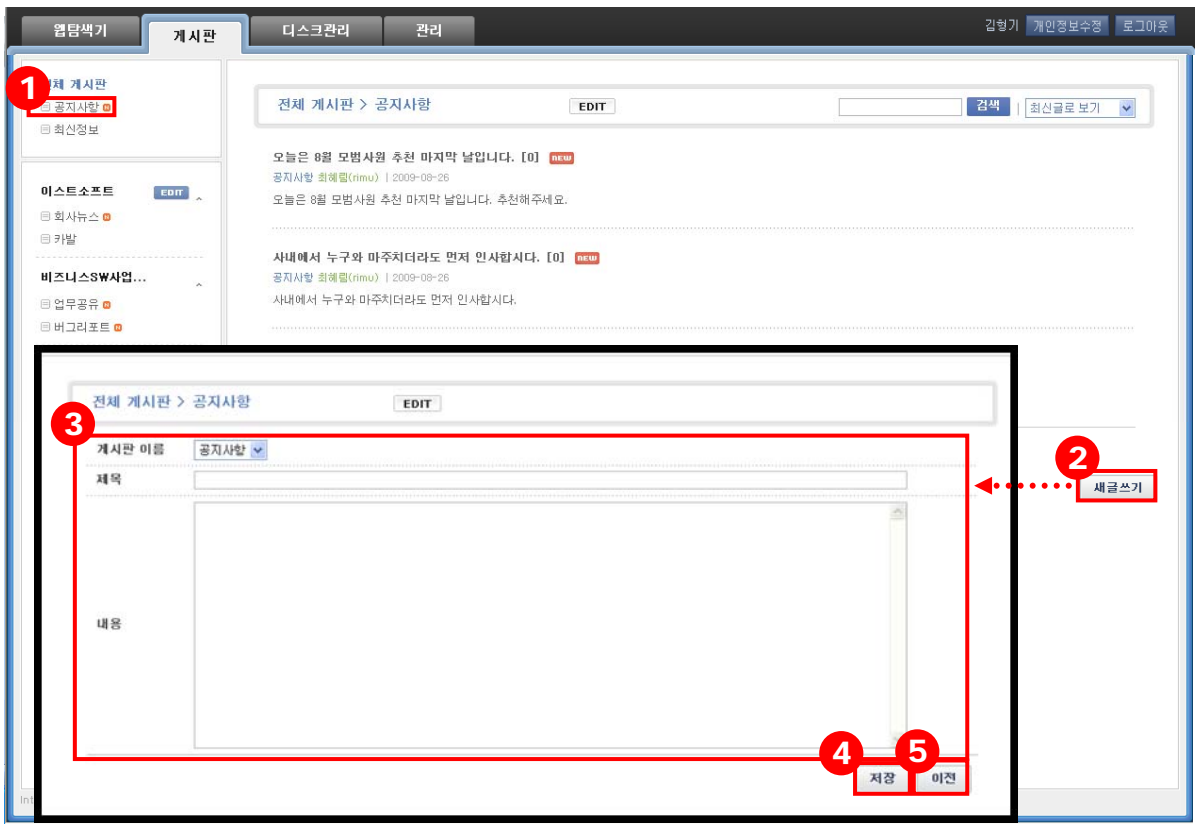

- $(1)$  글을 남길 게시판을 선택합니다.
- ② '새글쓰기' 버튼을 클릭합니다.
- ③ 새글을 남기기 위한 항목을 작성합니다.
	- **게시판 이름:** 글을 남길 게시판을 선택합니다. 특정 게시판을 클릭하여 '새글쓰기'를 한 경우, 게시판 이름은 자동으로 해당 게시판으로 설정됩니다.
	- **제목:** 새로 작성할 글의 제목을 입력합니다.
	- 내용: 새로 작성할 글의 내용을 입력합니다.

④ '저장' 버튼을 클릭하면 게시물이 등록됩니다.

⑤ '이전' 버튼을 클릭하면 작성한 내용이 저장되지 않고 게시판 목록으로 돌아갑니다.

### **2.3 게시글 수정/삭제하기**

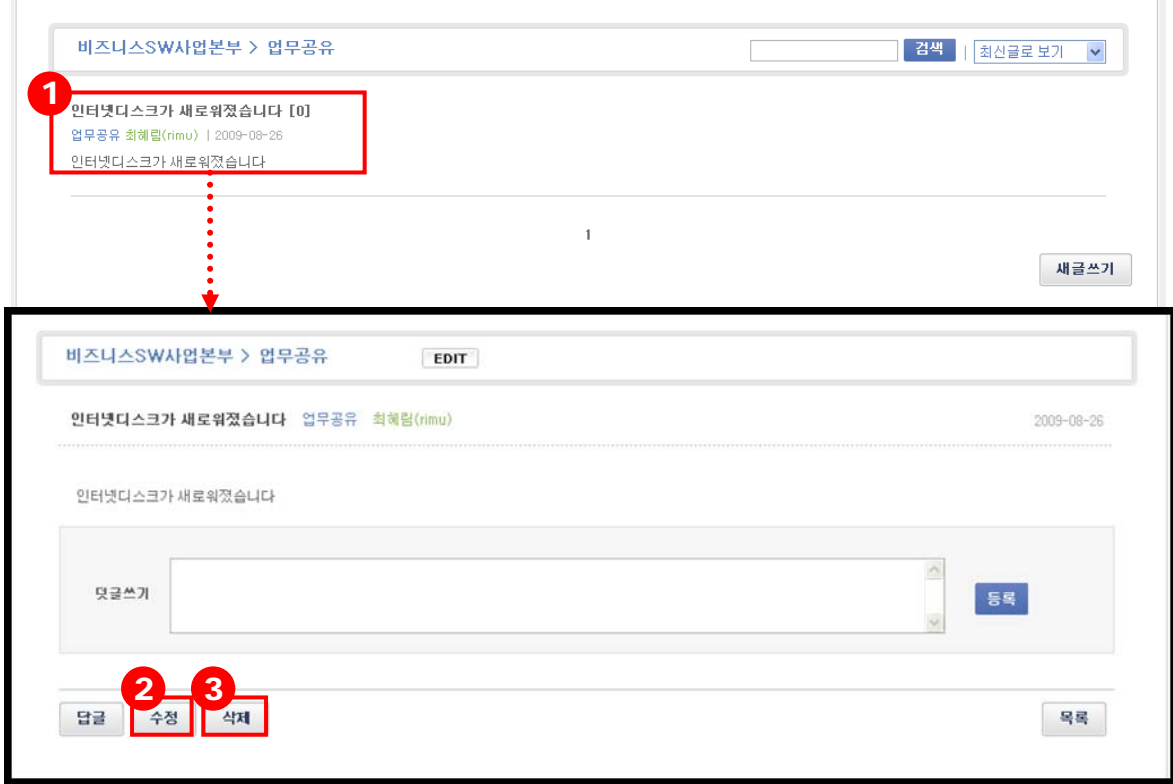

- ① 사용자는 자신이 쓴 게시물 중, 수정/삭제하고자 하는 글을 클릭합니다.
- ② **게시글 수정:** '수정' 버튼을 클릭하여 사용자는 자신이 작성한 해당 게시 글을 수정합니다. 관리자 권한이 있으면 자신이 쓴 글이 아니어도 글을 수정할 수 있습니다.
- ③ **게시글 삭제:** '삭제' 버튼을 클릭하여 사용자는 자신이 작성한 해당 게시 글을 삭제합니다. 관리자 권한이 있으면 자신이 쓴 글이 아니어도 글을 삭제할 수 있습니다.

### **2.4 덧글 남기기**

### 게시판 권한이 '관리자만 사용'으로 되어 있을 경우, 사용자는 게시물 열람만 가능하며, 덧글을 달 수 없습니다.

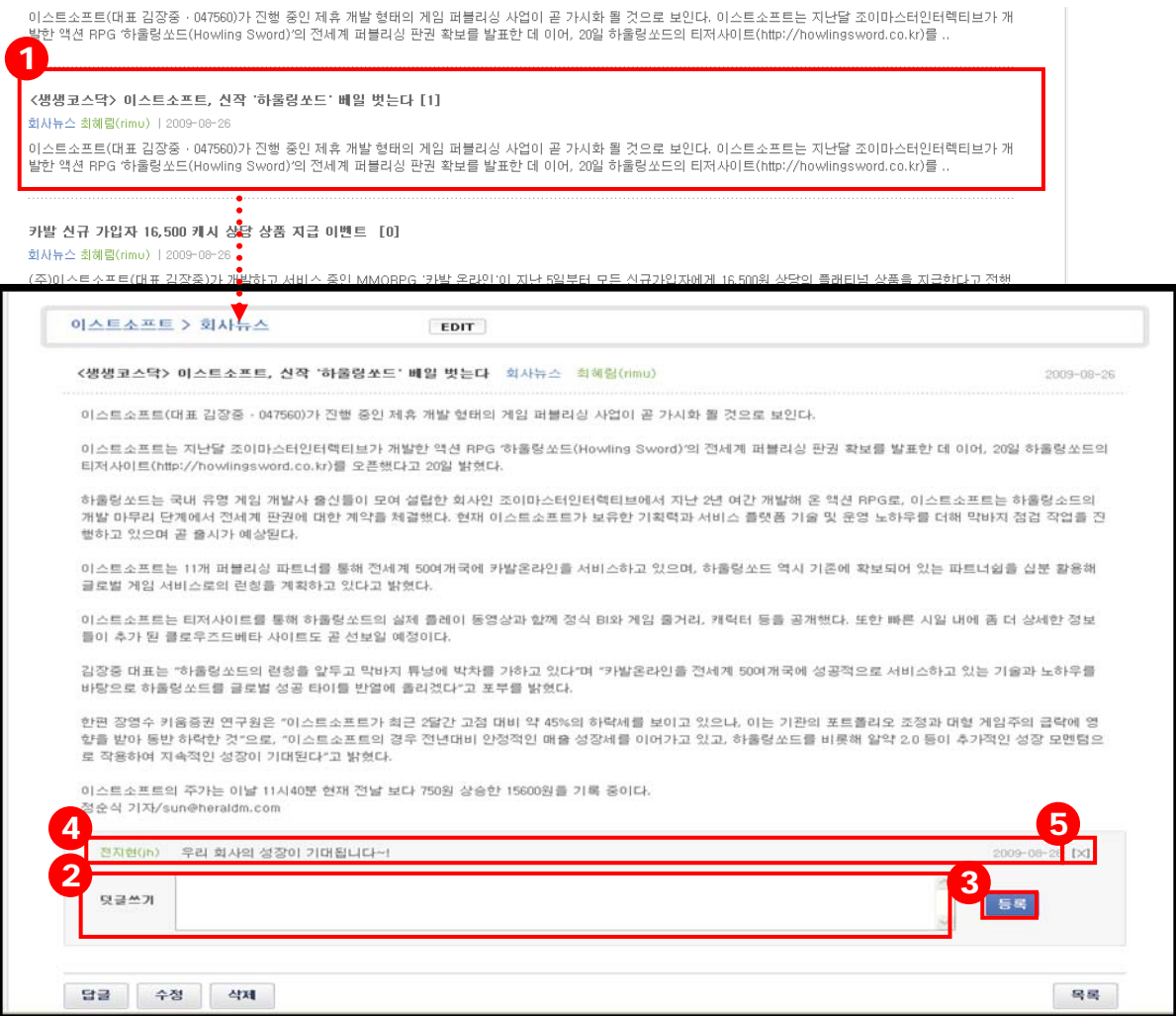

- ① 덧글을 남길 게시글을 선택합니다.
- ② 게시판 글에 남길 덧글을 입력합니다.
- ③ '등록' 버튼을 클릭합니다.
- ④ 덧글은 입력 창의 상단에 남겨지며, 덧글 등록이 오래된 순으로 위에서 아래로 정렬됩니 다.
- ⑤ [X]표를 누르면 게시물을 삭제할 수 있습니다. 관리자 권한이 있으면 자신이 남긴 덧글이 아니어도 덧글을 삭제할 수 있습니다.

### **2.5 답글 남기기**

게시판 권한이 '관리자만 사용'으로 되어 있을 경우, 사용자는 게시물 열람만 가능하며, 답글을 남 길 수 없습니다.

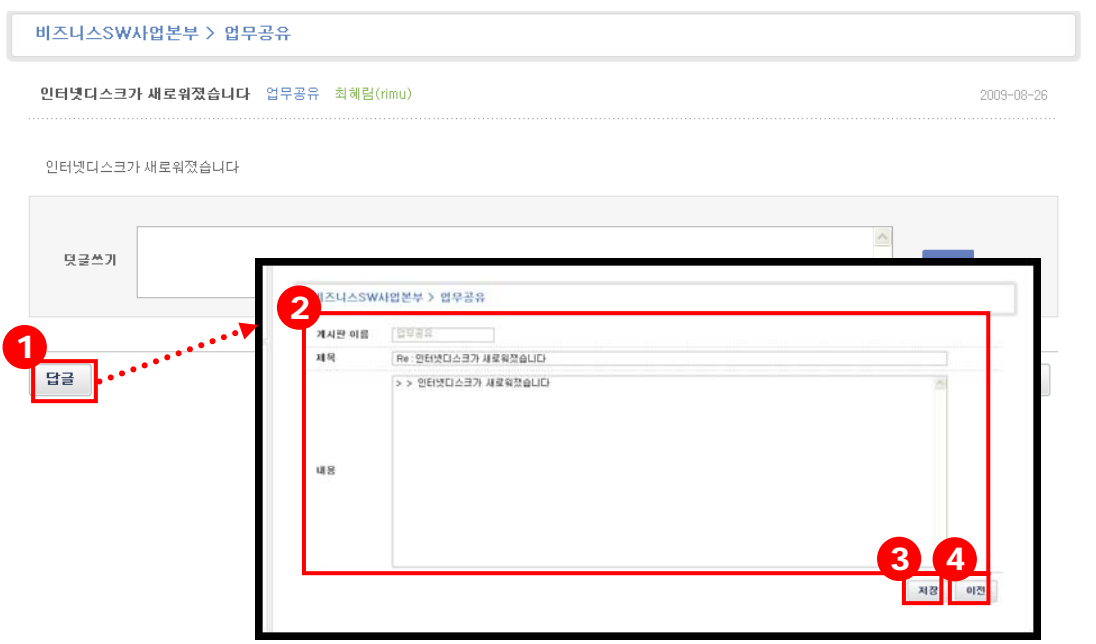

- ① 게시물 하단의 '답글' 버튼을 클릭합니다.
- ② 답글을 남길 항목을 작성합니다.
	- 게시판 이름: 사용자가 현재 선택한 게시물이 위치한 게시판을 표시합니다.
	- **제목:** 답글의 제목을 입력합니다.
	- **내용:** 답글을 달 내용을 입력합니다.

③ '저장' 버튼을 클릭하면 답글이 저장됩니다.

④ '이전' 버튼을 클릭하면 작성한 내용이 저장되지 않고 게시물로 이동합니다.

#### **2.6 게시판 관리하기**

'EDIT' 버튼은 해당 디스크의 관리자에게만 보여집니다. 일반 사용자의 경우 게시판을 수정할 수 없습니다.

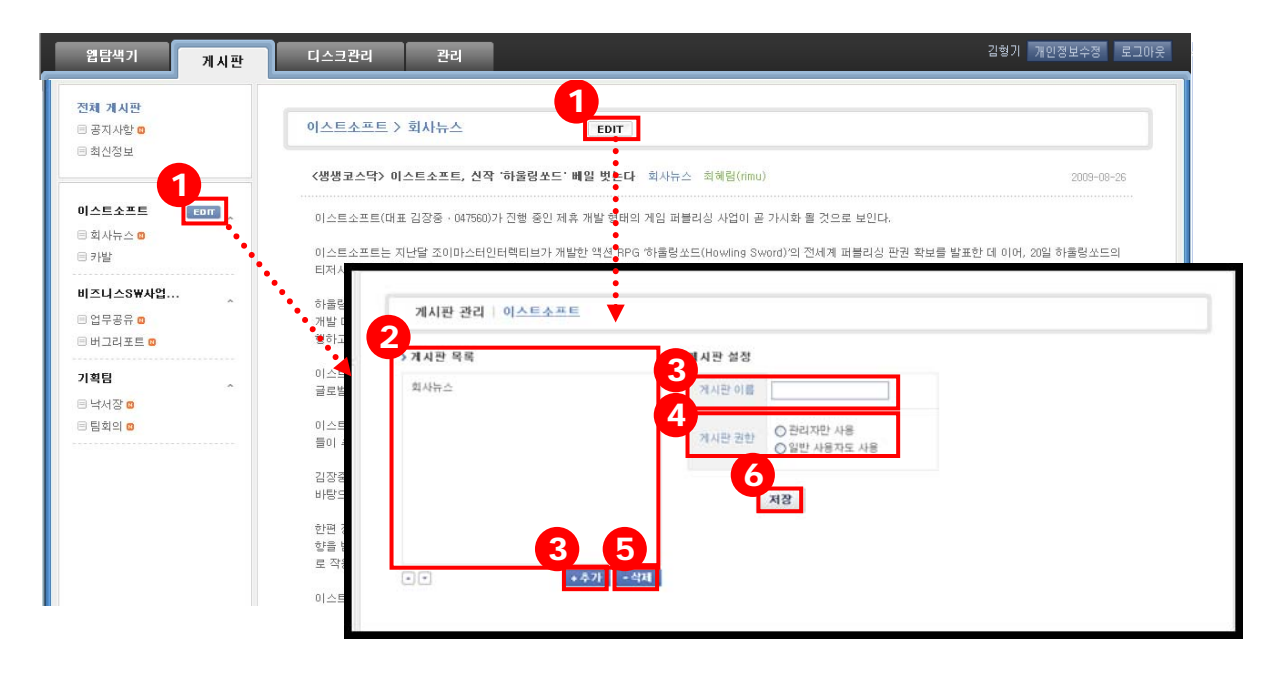

- ① 게시판 메뉴, 혹은 디스크/게시판을 클릭했을 때 보여지는 'EDIT' 버튼을 클릭하면 게시 판을 수정할 수 있습니다.
- ② 이미 생성되어있는 게시판 목록을 나타냅니다.
- ③ '추가' 버튼을 클릭하고 게시판 이름에 생성할 게시판 이름을 입력합니다. (게시판 이름 수정 시에는, 이름을 수정할 게시판을 선택 후, 게시판 이름에 변경할 이름을 입력합니다.
- ④ 게시판 권한을 정합니다. (게시판 권한 변경 시, 좌측의 게시판 목록에서 권한을 변경할 게시판을 누른 상태에서, 게시판 권한에서 변경할 권한을 선택합니다.)
	- 관리자만 사용: 관리자만 게시판의 모든 기능을 사용하며, 사용자는 게시판만 열람할 수 있습니다.
	- 일**반 사용자도 사용:** 사용자도 게시판의 모든 기능을 사용할 수 있습니다.
- ⑤ 좌측의 게시판 목록에서 삭제할 게시판을 선택하고 '삭제' 버튼을 클릭하면 게시판이 삭 제됩니다.
- ⑥ 위의 게시판 생성/삭제/이름 변경/권한 변경 작업 후, 최종적으로 '저장' 버튼을 클릭하면 변경한 사항이 적용됩니다.